# Модуль «Яндекс.Маркет»

- [Описание](#page-0-0)
- [Подключение и настройка](#page-0-1)
- [Включить модуль](#page-0-2)
- [Настройка коробки для прохождения модерации Яндекса](#page-2-0) <sup>о</sup> [Валюта](#page-2-1)
	- [Синхронизация с ЦБ РФ](#page-3-0)
	- [Цены](#page-4-0)
	- [Витрина](#page-5-0)
	- [Каталог](#page-6-0)
	- [Товары](#page-6-1)
	- [Работа по предоплате](#page-6-2)
- [Регистрация и Модерация Яндекса](#page-8-0)
	- [Прайс-лист](#page-9-0)
	- [Разместить магазин](#page-11-0)
	- [Регион нахождения Интернет-магазина](#page-12-0)
	- [Модерация: отправка на проверку](#page-13-0)
	- [Полезные ссылки по прохождению модерации](#page-13-1)
- [Работа с модулем](#page-14-0)

Модуль для добавления Вашего магазина в Яндекс.Маркет

#### Используется в разделе: Каталог

Работает только совместно с подключенным модулем [«Селектор»](http://docs.otcommerce.com/pages/viewpage.action?pageId=22644381)

#### Расположение в админке: Плагины › Яндекс-Маркет

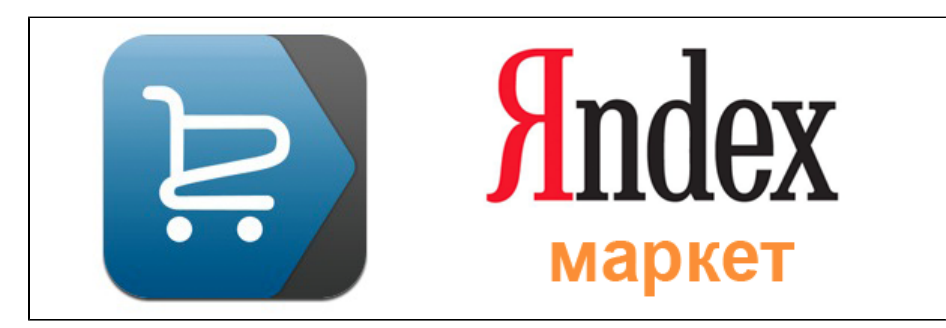

# <span id="page-0-0"></span>Описание

Модуль позволяет использовать каталог товаров, созданных в модуле «Селектор», на площадке Яндекс.Маркет.

Подробное описание пользы для бизнеса тут:<http://docs.otcommerce.com/pages/viewpage.action?pageId=23199757>

# <span id="page-0-1"></span>Подключение и настройка

Перед подключением модуля «Яндекс.Маркет» необходимо подключить модуль «Селектор».

И создать каталог с товарами для Яндекс.Маркета вручную (правила создания каталога описаны ниже). Подробная инструкция по работе с модулем «Селектор» тут: <http://docs.otcommerce.com/pages/viewpage.action?pageId=20973394>

#### Внимание!

Во время покупки Коробки ОТ, ключ Таобао был зарегистрирован на указанный Вами адрес сайта. Пожалуйста, уточните у менеджера в скайп-чате правильность адреса сайта до установки модуля Яндекс.Маркет. Этот адрес используется для ссылки на Ваш магазин из Яндекс.Маркета.

Если ссылка окажется неверной, Ваш магазин не пройдет модерацию Яндекса.

# <span id="page-0-2"></span>Включить модуль

Когда модуль «Яндекс.Маркет» оплачен, у Вас в админке появляется возможность установить его в Коробку в любое удобное для Вас время.

Заходим в админку в раздел «Плагины» и открываем вкладку «Загрузить/обновить»:

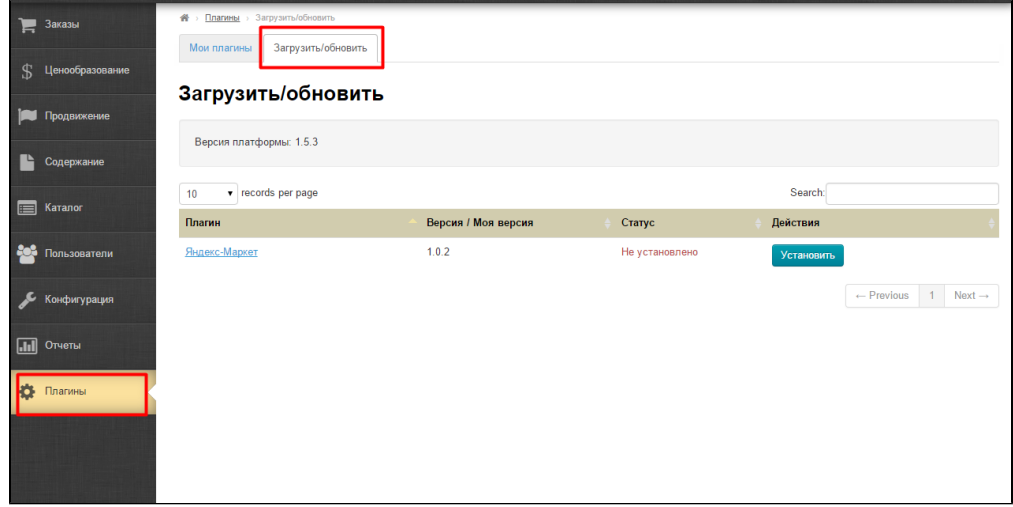

В списке выбираем «Яндекс.Маркет» и нажимаем на кнопку «Установить»:

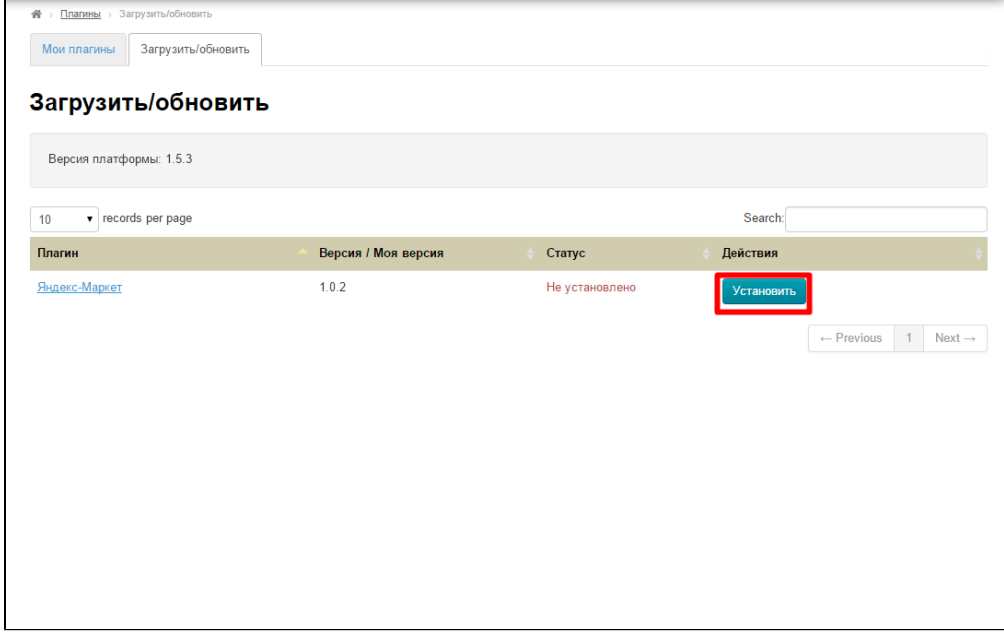

После установки, в колонке «Статус» появится надпись «Установлено»:

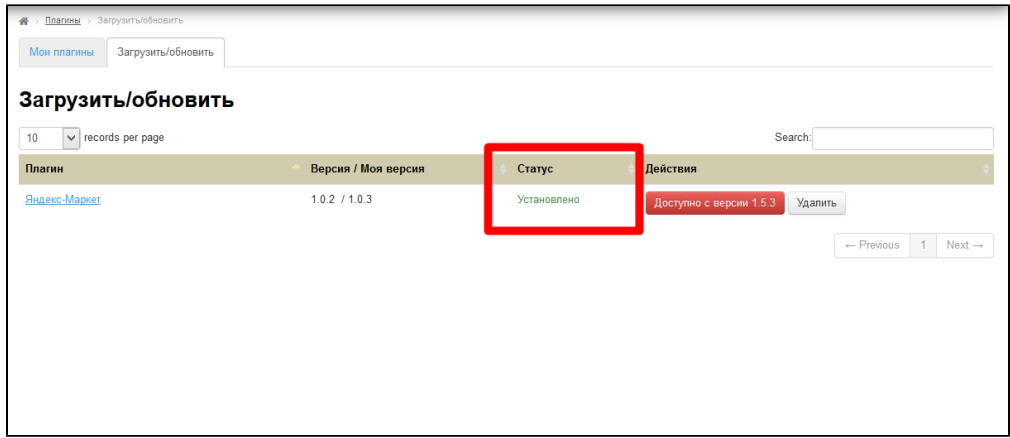

Теперь модуль работает и Вы можете приступать к этапу модерации в Яндекс.Маркете.

# <span id="page-2-0"></span>Настройка коробки для прохождения модерации Яндекса

### <span id="page-2-1"></span>Валюта

Основная валюта витрины должна быть: рубль (RUR, RUB), белорусский рубль (BYR), гривна (UAH) или тенге (KZT). Чтобы проверить так ли это, заходим в раздел «Ценообразование» на вкладку «Валюта»:

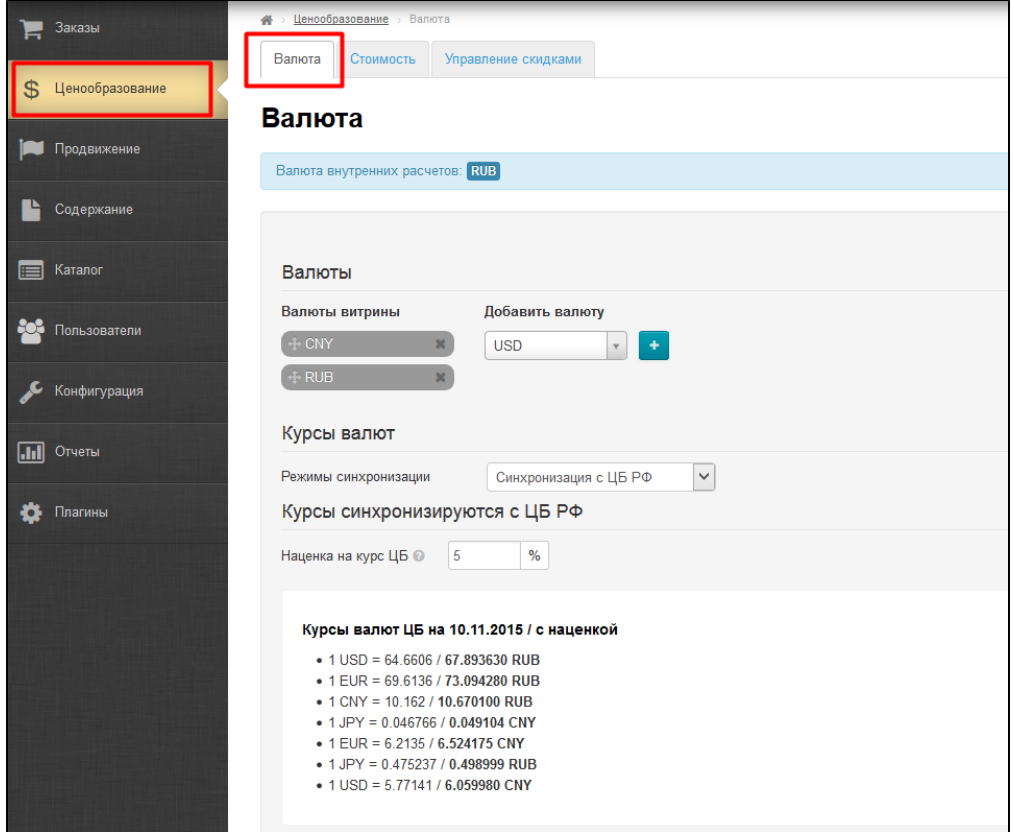

И проверяем порядок валют. Если первая валюта не соответствует разрешенным — меняем (как изменить, написано тут: [http://d](http://docs.otcommerce.com/pages/viewpage.action?pageId=16910122) [ocs.otcommerce.com/pages/viewpage.action?pageId=16910122](http://docs.otcommerce.com/pages/viewpage.action?pageId=16910122)):

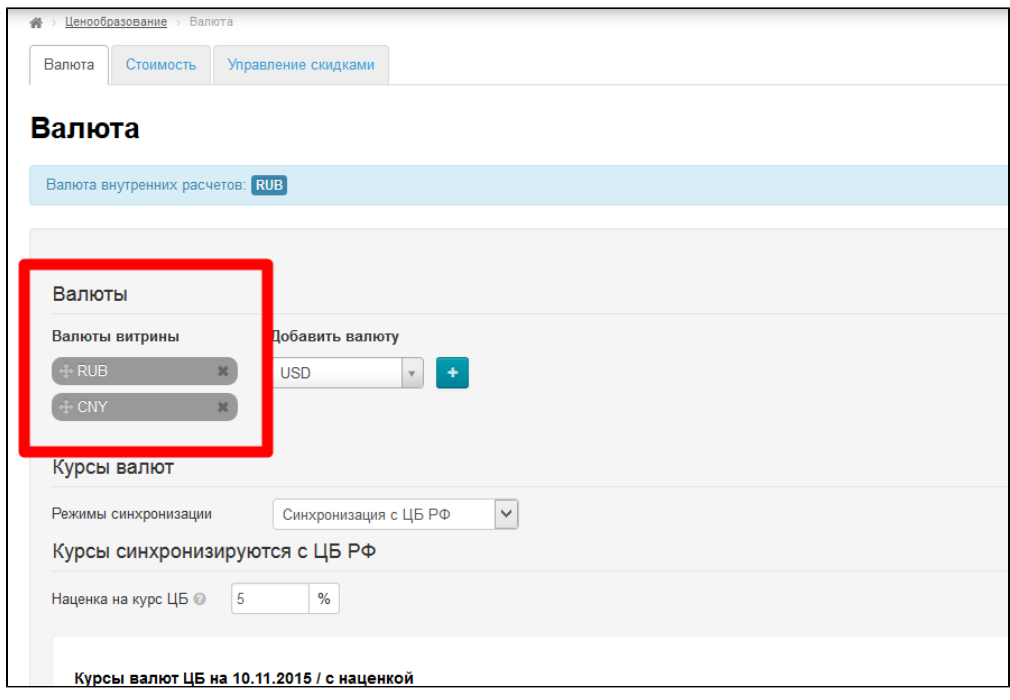

Если Ваша валюта отличается от «Российского рубля», рекомендуем второй валютой поставить рубль. Например: наша валюта витрины «тенге». Добавляем к нему российский рубль:

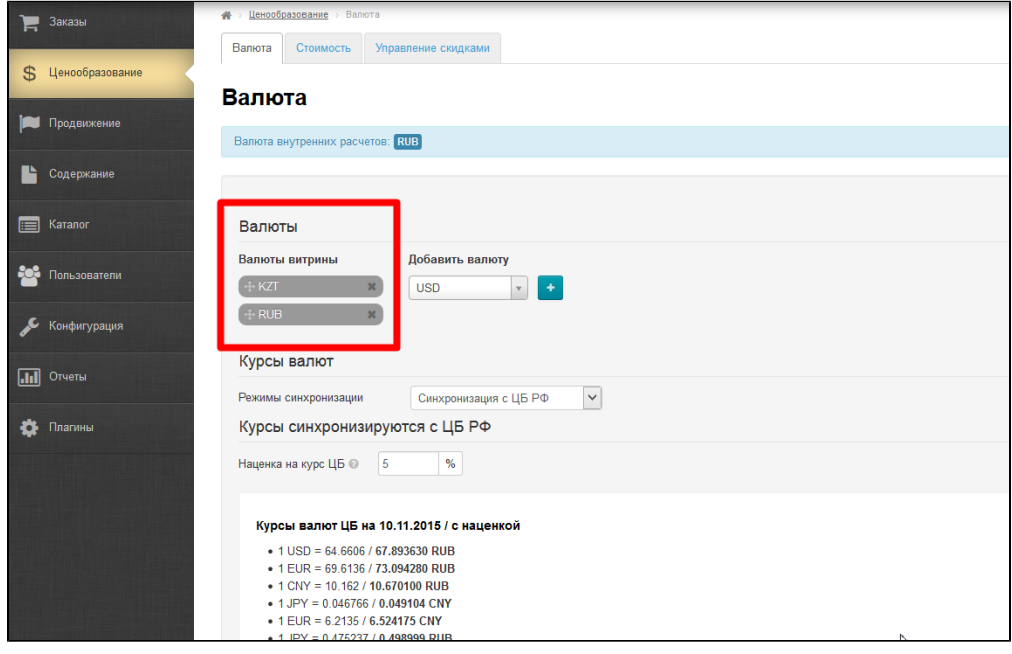

Как это сделать, написано тут: <http://docs.otcommerce.com/pages/viewpage.action?pageId=16910122>

## <span id="page-3-0"></span>Синхронизация с ЦБ РФ

Для прохождения модерации необходимо отключить синхронизацию с ЦБ РФ:

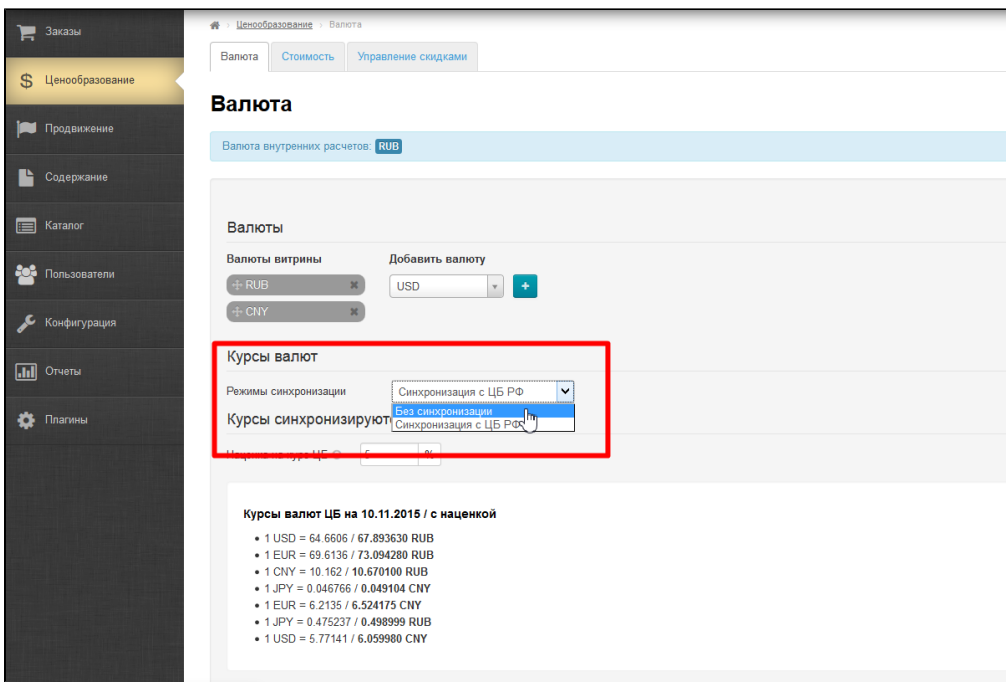

После прохождения модерации, можно включить синхронизацию обратно, но важно проверить, чтобы **наценка на курс ЦБ РФ не** превышала 10%!

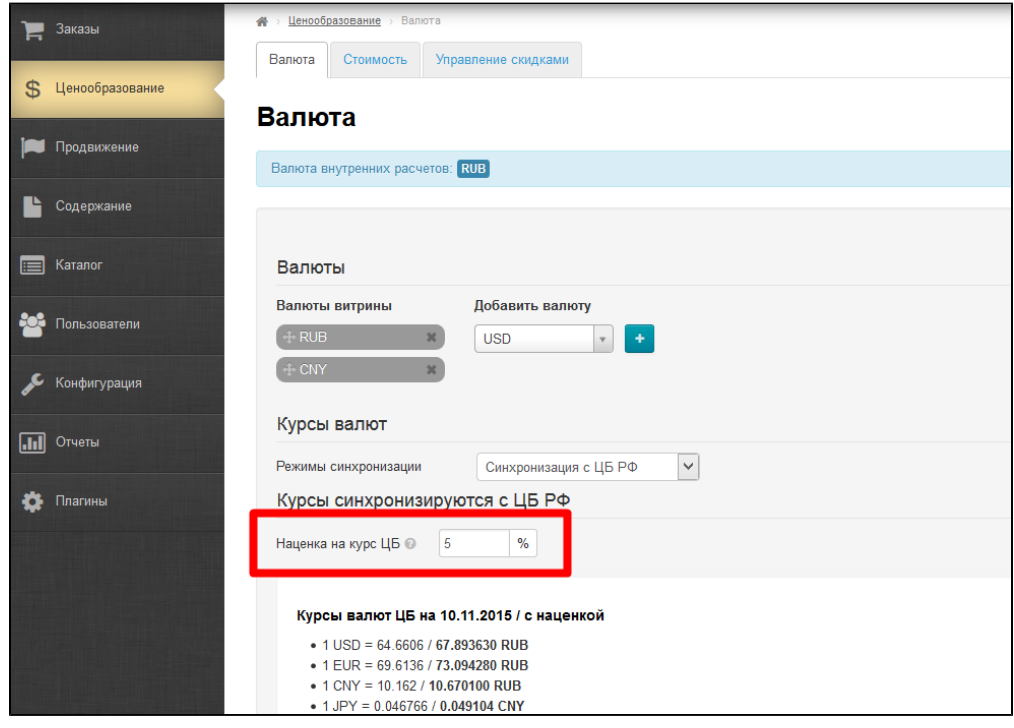

О том, как работать с курсами валют, написано тут:<http://docs.otcommerce.com/pages/viewpage.action?pageId=16910122>

### <span id="page-4-0"></span>Цены

Заходим в раздел «Конфигурация» и на вкладку «Конструкция сайта»:

| ÷                       | Заказы                                             | > Конфигурация > Конструкция сайта |                                      |                              |            |
|-------------------------|----------------------------------------------------|------------------------------------|--------------------------------------|------------------------------|------------|
|                         |                                                    | Конструкция сайта<br>Заказы        | Доставка<br>Языки<br>Настройки ключа | Система                      |            |
| \$.                     | Ценообразование                                    |                                    |                                      |                              |            |
|                         | Конструкция сайта<br>Продвижение                   |                                    |                                      |                              |            |
|                         |                                                    | П Глобальный шаблон сайта          |                                      |                              |            |
|                         | Содержание<br><b>«</b> Главная страница<br>Каталог |                                    |                                      |                              |            |
| $\blacksquare$          |                                                    |                                    |                                      |                              |            |
| 803                     | Пользователи                                       | • Информация на странице о товаре  |                                      |                              |            |
|                         | Конфигурация                                       | Вывод элементов<br>Название        | Скрывать                             | Особенности                  | Скрывать   |
| $\overline{\mathbf{h}}$ | Отчеты                                             | Статус товара                      | Отображать                           | Ценовой диапазон             | Отображать |
| o                       | Плагины                                            | Вес товара                         | Отображать                           | Отзыв от пользователей сайта | Отображать |
|                         |                                                    | Ссылка на оригинал                 | Отображать                           | В наличии                    | Отображать |
|                         |                                                    | Цена за 1 шт.                      | Отображать                           | Вкладка по умолчанию         | Отзывы<br> |
|                         |                                                    | Местная доставка                   | Отображать                           | Внешние ссылки в описании ©  | Отображать |
|                         |                                                    | История просмотра товаров          | Отображать                           |                              |            |
|                         |                                                    |                                    |                                      |                              |            |

Прокручиваем страницу вниз до блока «Информация на странице о товаре» и проверяем, чтобы у нас отображались «Цена за 1 шт» и «Местная доставка»:

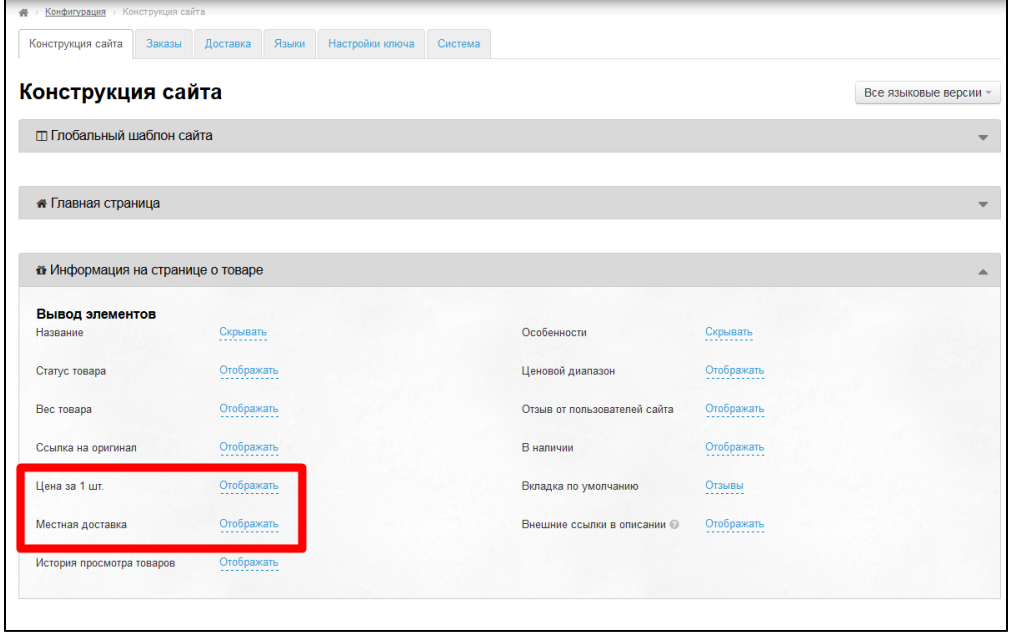

Если у Вас выключены эти 2 настройки, то необходимо их включить для прохождения модерации Яндекса.

### <span id="page-5-0"></span>Витрина

Язык витрины обязательно должен быть русский. Чтобы проверить это, заходим в раздел «Конфигурация» на вкладку «Языки»:

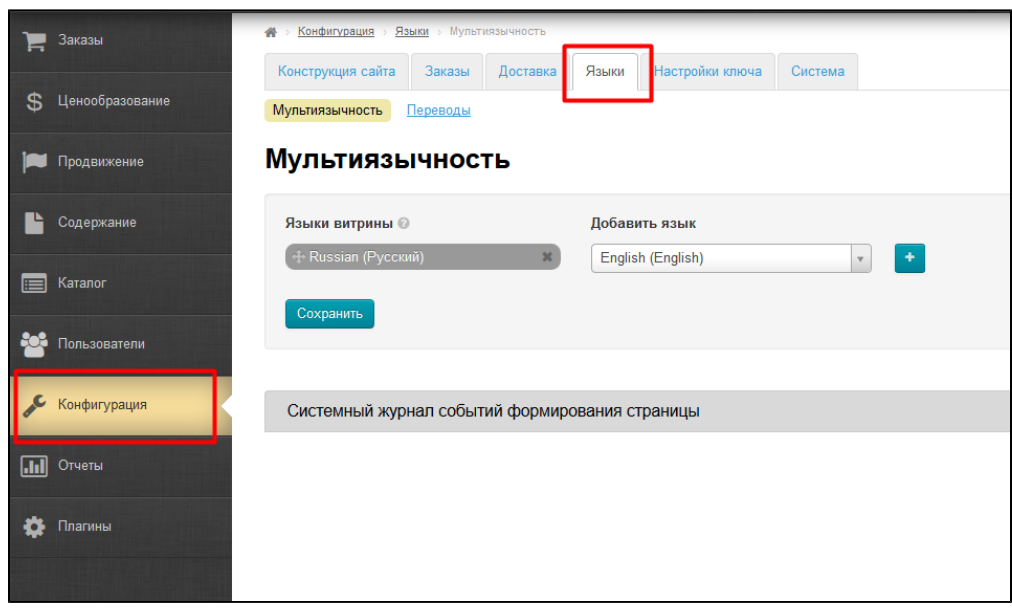

В пункте «Мультиязычность» проверяем, что у нас первым в списке стоит русский язык у витрины:

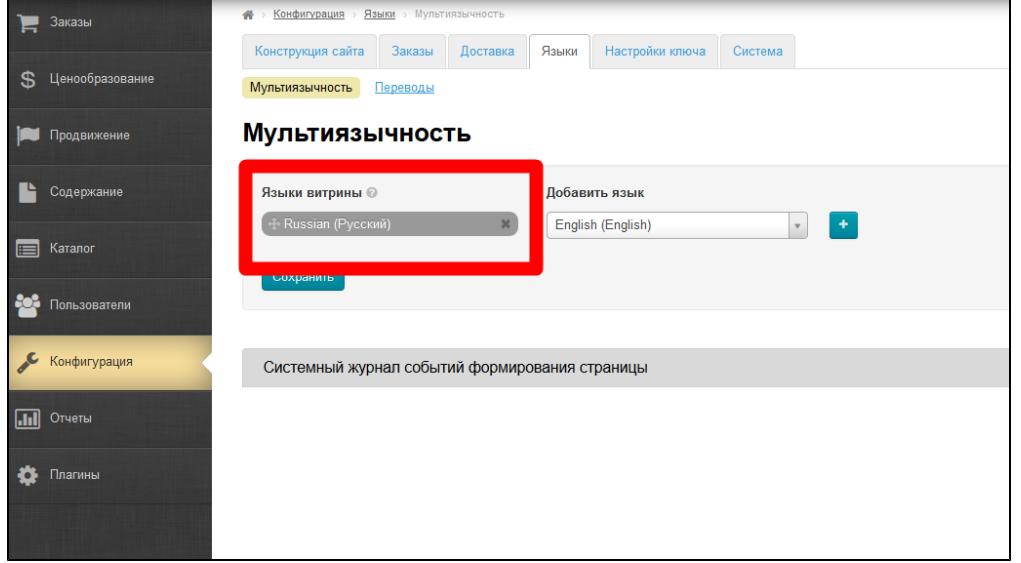

Если это не так, меняем на русский. Как это сделать описано тут: [http://docs.otcommerce.com/pages/viewpage.action?](http://docs.otcommerce.com/pages/viewpage.action?pageId=16910198) [pageId=16910198](http://docs.otcommerce.com/pages/viewpage.action?pageId=16910198)

#### <span id="page-6-0"></span>Каталог

Основные правила, которые необходимо соблюдать:

- 1. Каталог должен быть логичным и понятным: в категории «Обувь» может быть «Обувь для детей», но «Обувь для собак» лучше добавить в категорию «Товары для животных».
- 2. Адрес раздела прописывается латиницей и должен быть максимально приближен к названию категории. Например: Обувь для женщин — obuv-zenskaya или shoes-for-women

#### <span id="page-6-1"></span>Товары

- 1. Товары должны соответствовать категории, в которой они находятся: в категории «Обувь для женщин» не должно быть автозапчастей, обуви для мужчин и тд.
- 2. Названия товаров должны четко отражать сам товар: краткое название товара + характеристика. Например: Шапка детская или Шапка детская, розовая.
- 3. Оставлять названия товаров Таобао нельзя! Напишите краткое и понятное название.
- <span id="page-6-2"></span>4. Напишите своё описание товаров размером до 175 символов: кратко расскажите о товаре и его характеристиках. Не указывайте в этом элементе номера телефонов, условия доставки и информацию об акциях.

## Работа по предоплате

Обязательно указать, что Ваш магазин работает по предоплате. Для этого, заходим в раздел «Плагины»:

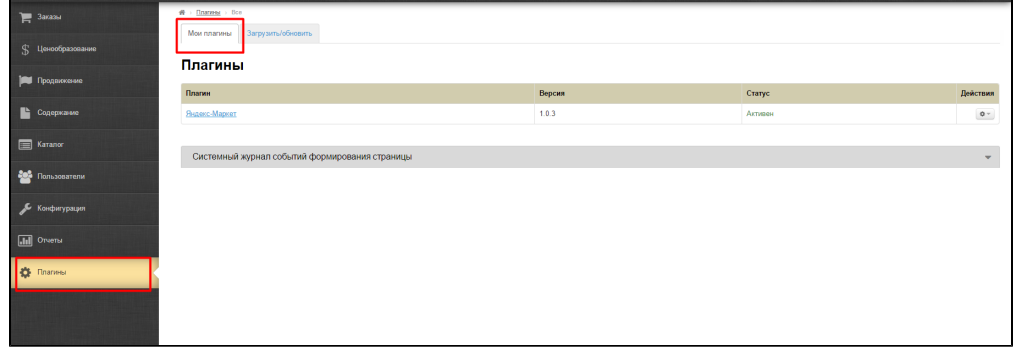

Кликаем по надписи «Яндекс.Маркет» и смотрим вкладку «Настройки»:

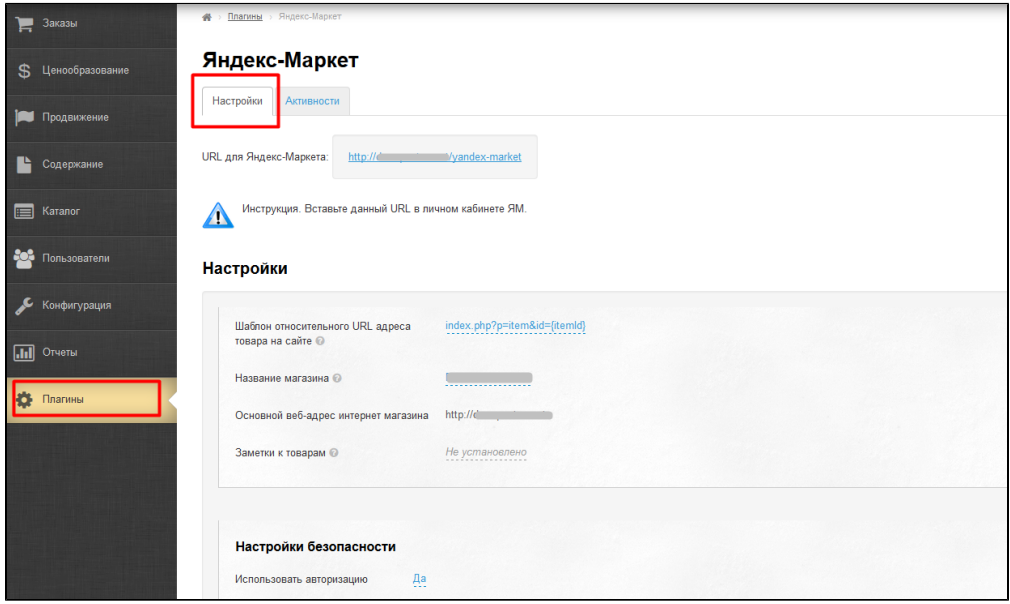

В поле «Заметки к товарам» пишем о необходимости предоплаты:

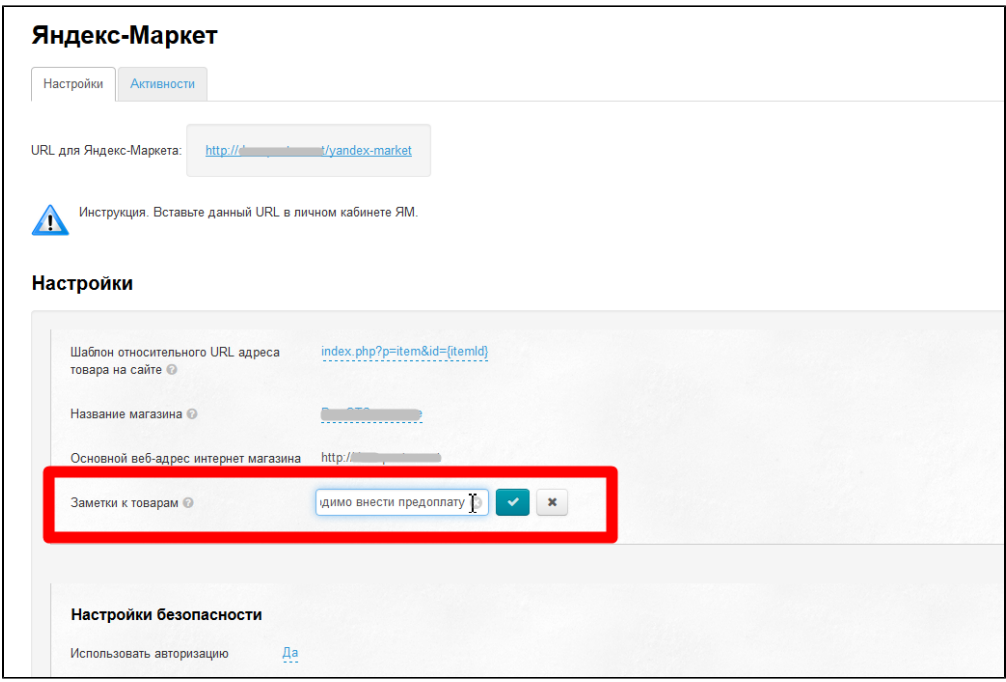

Сохраняем написанное, нажав кнопку с галочкой справа от формы

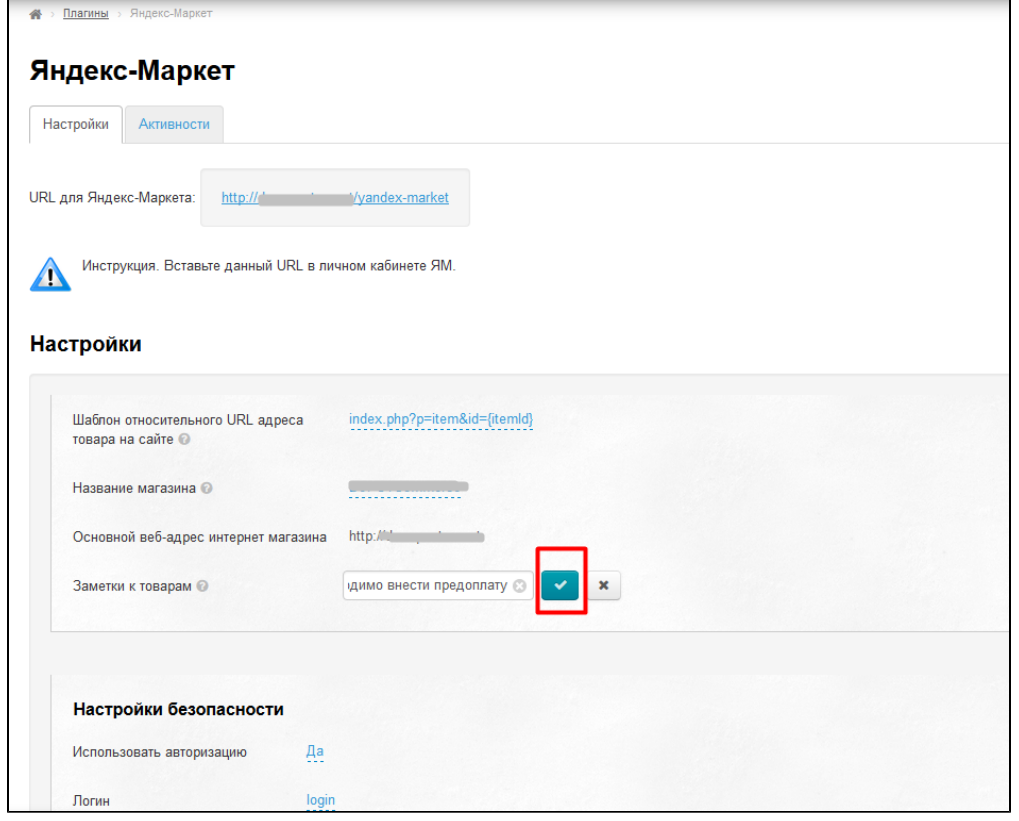

Готово.

# <span id="page-8-0"></span>Регистрация и Модерация Яндекса

После подключения модуля «Яндекс.Маркет», регистрируемся на сайте <http://www.yandex.ru/>

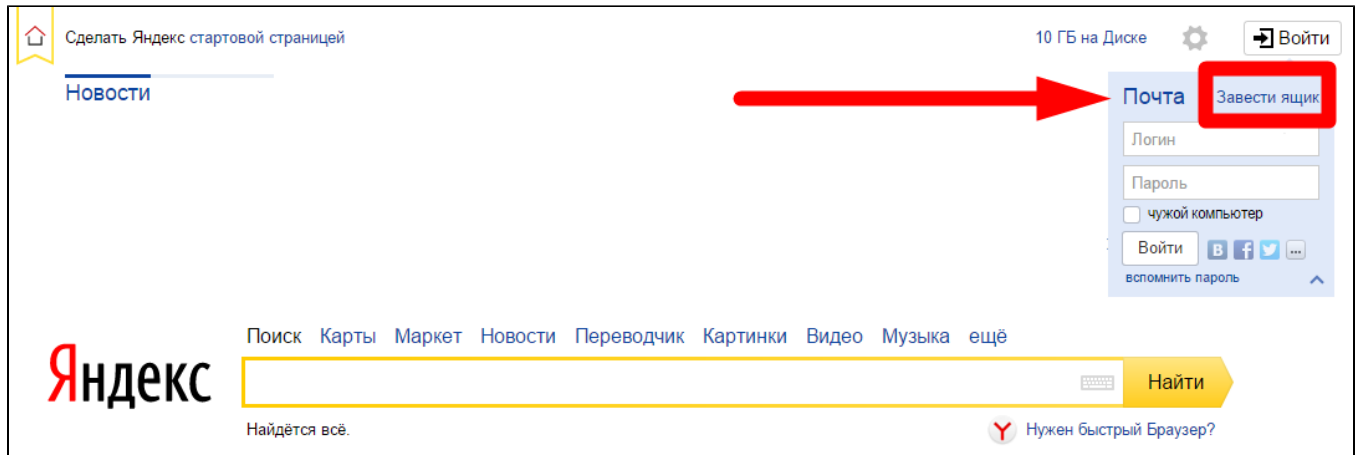

По сути это будет создание электронной почты Яндекс. Если у Вас уже есть электронная почта на Яндексе, просто пройдите авторизацию.

Затем заходим по адресу: <https://partner.market.yandex.ru/>

Здесь есть форма, которую необходимо заполнить для регистрации магазина в Яндекс.Маркет

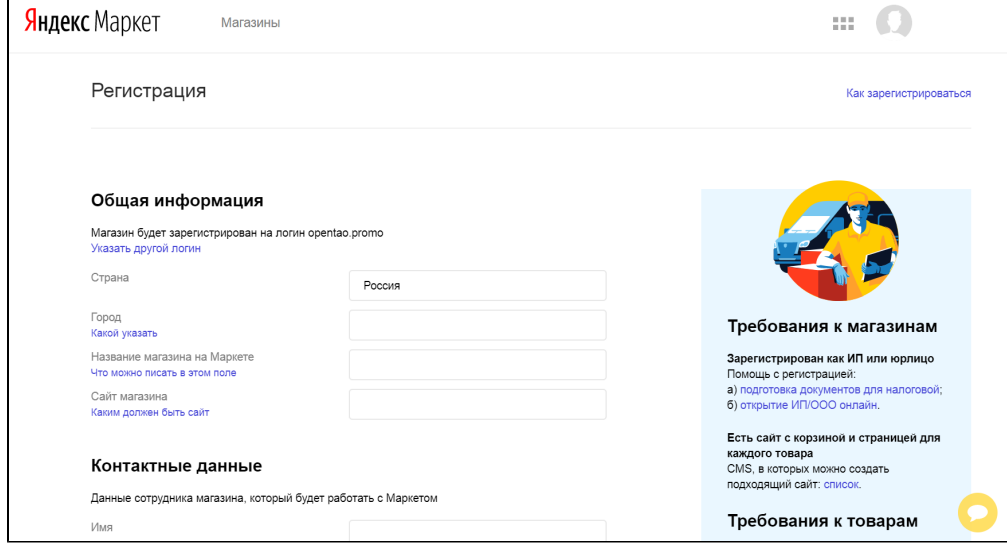

Подробнее о процессе регистрации магазина можно почитать в инструкции Яндекс.Маркет: [https://yandex.ru/support](https://yandex.ru/support/partnermarket/registration/authorization.html) [/partnermarket/registration/authorization.html](https://yandex.ru/support/partnermarket/registration/authorization.html)

## <span id="page-9-0"></span>Прайс-лист

Подготавливаем файл прайс-листа. Для этого а админке Коробки ОТ заходим в раздел «Плагины»:

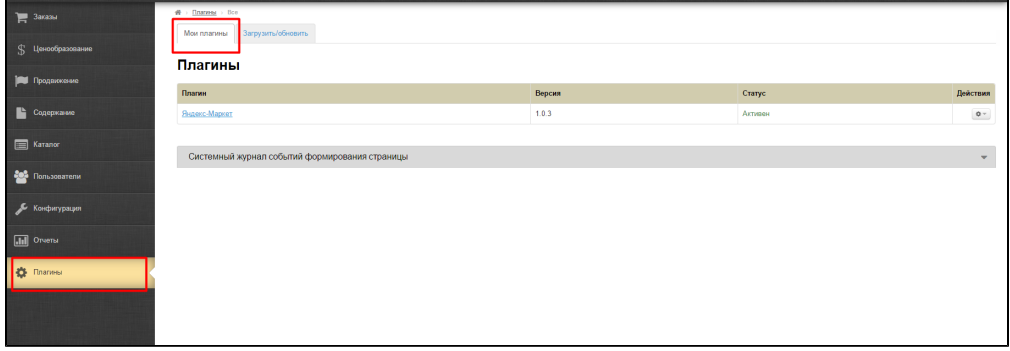

Кликаем по надписи «Яндекс.Маркет» и копируем ссылку:

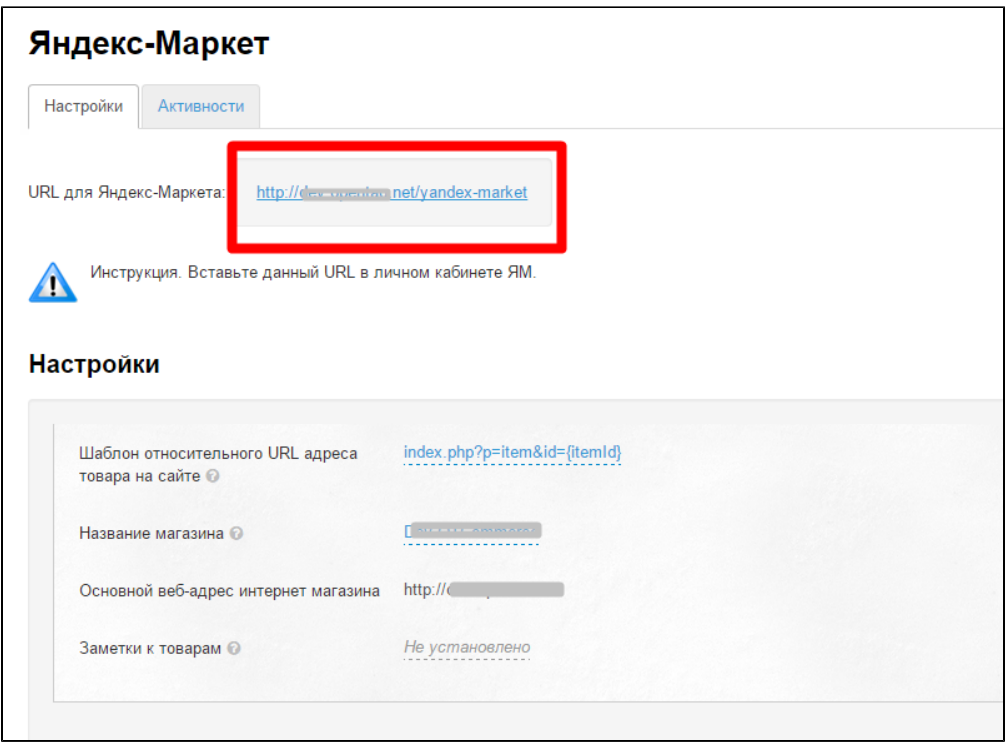

Если каких-то товаров нет в прайс-листе, значит товар запрещен к продаже или есть другая причина его отсутствия. Чтобы узнать причину, выбираем вкладку «Активности»:

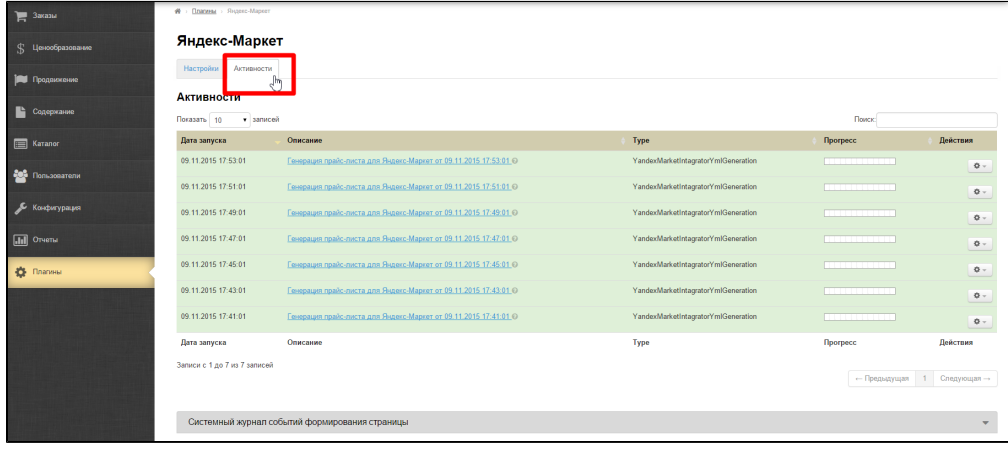

Кликнув по синей надписи «Генерация прайс-листа» мы увидим список товаров, которые по указанной причине не попал в прайс-лист (например, товар запрещен к продаже).

Чтобы исправить товар, кликаем по кнопке с шестеренкой и по надписи «Редактировать товар»:

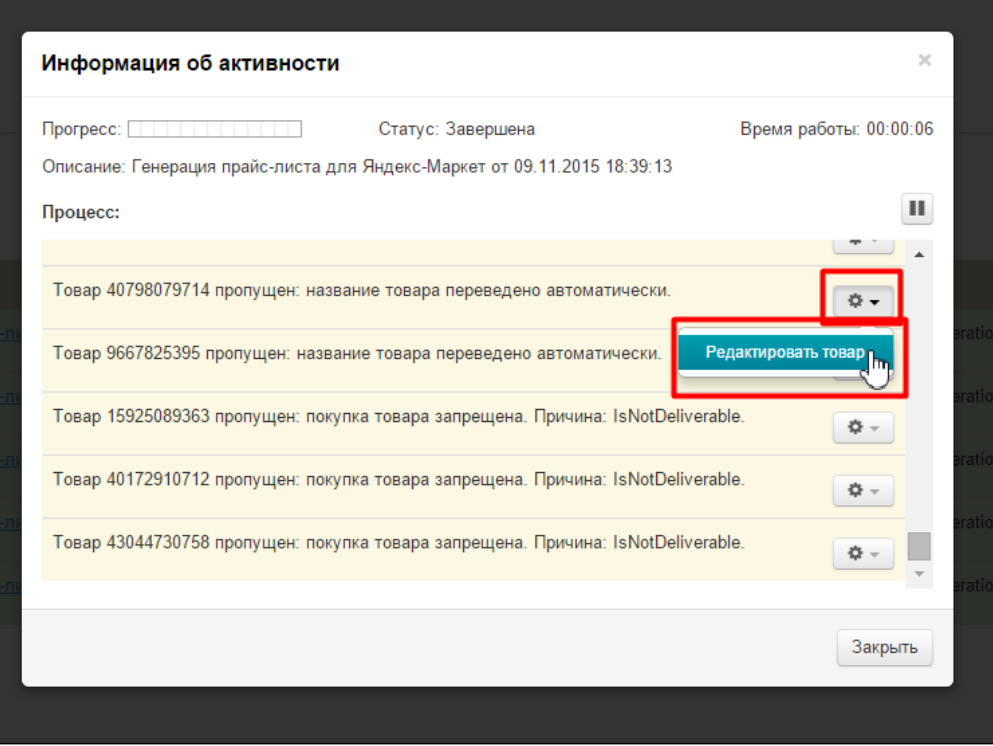

Когда товар будет исправлен, то при следующей генерации прайс-листа (через несколько часов) он попадет в прайс-лист.

#### <span id="page-11-0"></span>Разместить магазин

Когда мы скопировали ссылку на прайс, кликаем по кнопке «Разместить магазин» на сайте Яндекса:

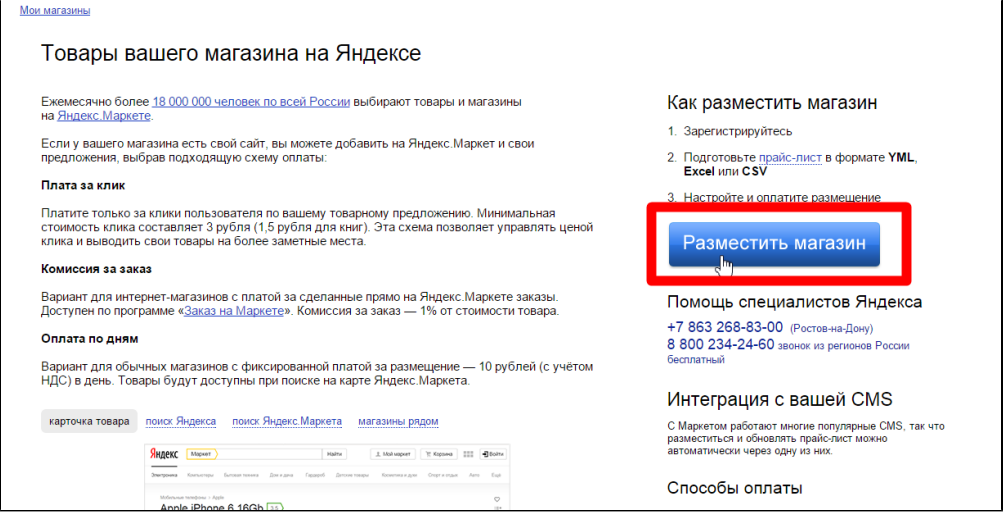

После нажатия на кнопку, откроется форма регистрации магазина. Заполняем все обязательные поля **(страна магазина указываем Китай!** После регистрации изменить нельзя **)** и нажимаем кнопку «Далее»:

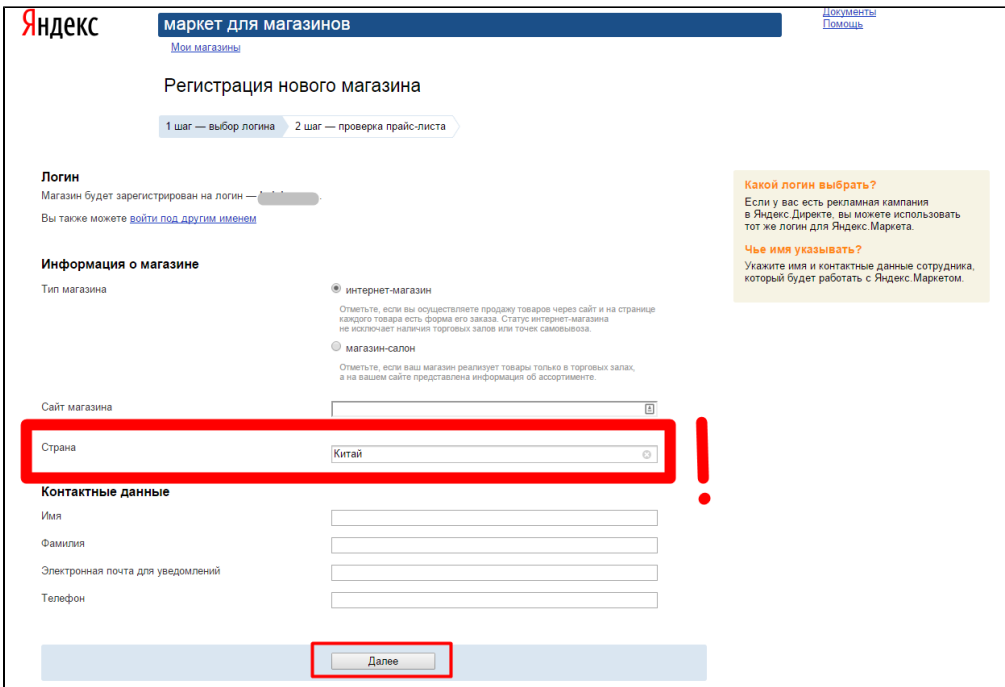

Вторым шагом идет проверка прайс-листа. Вставляем скопированную ранее ссылку в спец окошко и нажимаем кнопку «Проверить файл»:

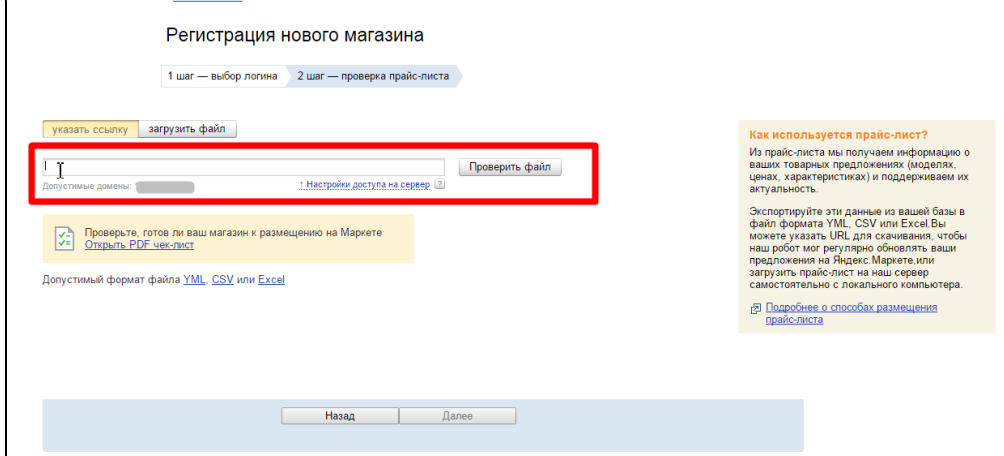

Когда файл проверен, нажимаем «Далее»:

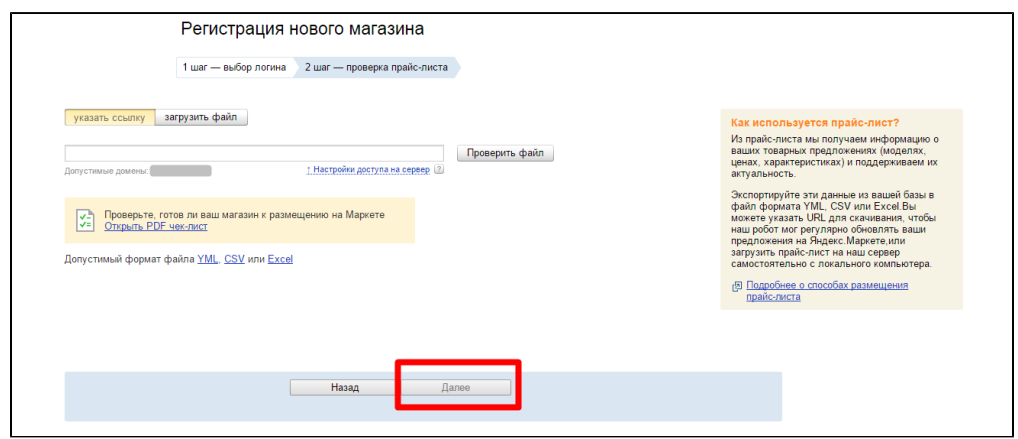

<span id="page-12-0"></span>Регион нахождения Интернет-магазина

Чтобы Яндекс.Маркет корректно обработал Вашу заявку, необходимо четко указывать место расположения склада в Китае (на скриншоте указан регион Хайлар).

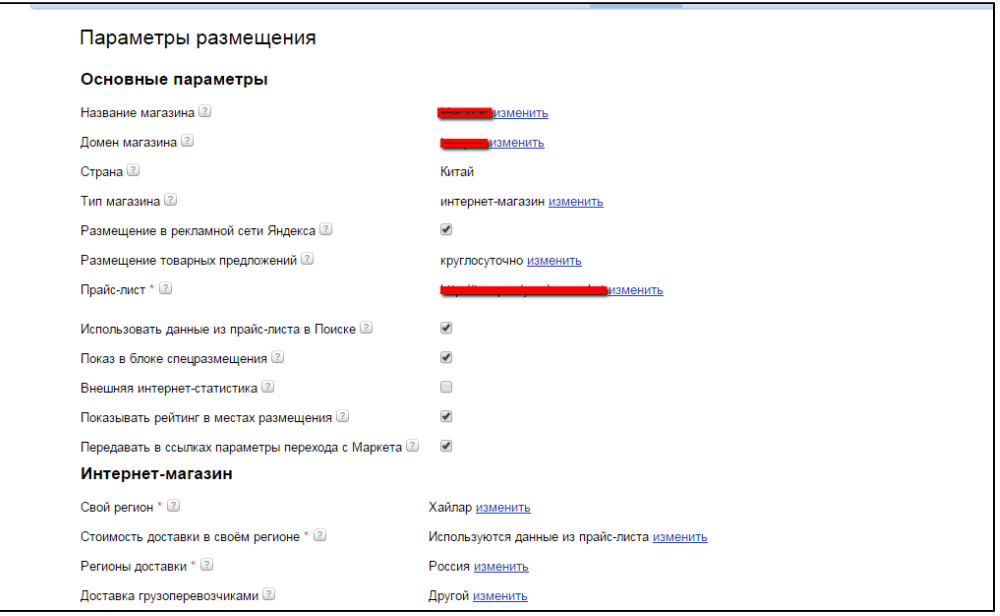

Ваш регион должен совпадать с тем, что указано в админке Коробки ОТ:

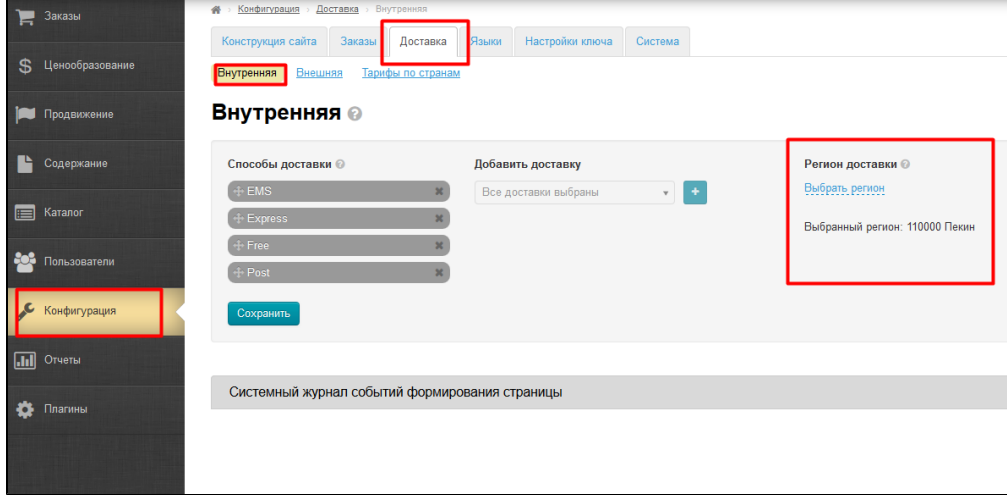

#### <span id="page-13-0"></span>Модерация: отправка на проверку

Ваш магазин должен пройти проверку на соответствие требованиям, предъявляемым к магазинам. Подробная информация о проверке, порядке и сроках ее проведения приведена в разделе [Модерация.](https://yandex.ru/support/partnermarket/moderation/about.xml#about)

Укажите информацию о вашем магазине на странице Параметры размещения меню Настройки. Для изменения или добавления значения какого-либо параметра перейдите по ссылке изменить в соответствующей строке.

Для интернет-магазинов укажите данные о доставке или пункте выдачи товара. Если ваш магазин не принимает заказы через сайт, укажите адрес магазина-салона (точки продаж).

После того как все поля будут заполнены, нажмите на кнопку Отправить на проверку, чтобы инициировать проверку данных о вашем магазине.

На заключительном этапе регистрации мы предлагаем вам еще раз проанализировать: всем ли требованиям Яндекс.Маркета удовлетворяет ваш магазин? Подробная информация о том, как проводится проверка магазина, приведена в разделе [Как](https://yandex.ru/support/partnermarket/moderation/process.xml#process)  [проходит модерация.](https://yandex.ru/support/partnermarket/moderation/process.xml#process)

<span id="page-13-1"></span>По результатам прохождения проверки вы получите уведомление от службы контроля качества Яндекс.Маркета с подтверждением прохождения в случае успеха или с информацией об ошибках, которые необходимо устранить.

#### Полезные ссылки по прохождению модерации

Товары и услуги, подлежащие сертификации:<https://yandex.ru/support/partnermarket/registration/special-product.xml>(лучше избегать добавления этих категорий)

Описание процедуры модерации: <https://yandex.ru/support/partnermarket/moderation/process.xml>

Советы для успешного прохождения модерации:<https://yandex.ru/support/partnermarket/moderation/success.xml>

Список типичных ошибок при прохождении модерации: <https://yandex.ru/support/partnermarket/quality/types-of-mistake.xml>

В случае успешного прохождения проверки оплатите вашу кампанию. Подробная информация о способах оплаты приведена в разделе [Способы оплаты](https://yandex.ru/support/partnermarket/payment/methods.xml#methods) [\(https://yandex.ru/support/partnermarket/payment/methods.xml#methods\)](https://yandex.ru/support/partnermarket/payment/methods.xml#methods).

# <span id="page-14-0"></span>Работа с модулем

Модуль работает в фоновом режиме и несколько раз в день проверяет изменения в Вашем магазине для актуализации данных.

Управление магазином осуществляется на сайте Яндекса. Подробно об управлении магазином: [https://yandex.ru/support](https://yandex.ru/support/partnermarket/management/about.xml) [/partnermarket/management/about.xml](https://yandex.ru/support/partnermarket/management/about.xml)